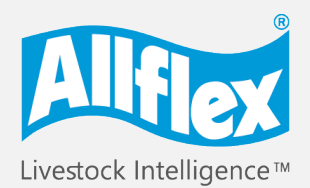

MSD Animal Health Intelligence

# **Allflex AWR300** Kurzanleitung

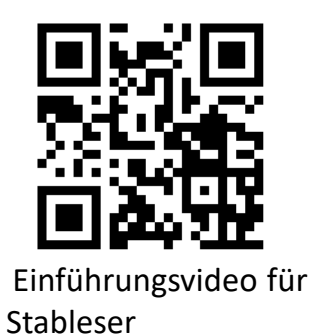

Das Lesegerät von Allflex ist eine überzeugende, intelligente und einfache Lösung, mit der Sie Ihre Tiere mithilfe hochentwickelter Funktionen identifizieren und verwalten können. Er bietet umfassende Ablesefunktionen und ist geeignet für alle ISO-kompatiblen \* HDX- und FDX-B-Ohrmarkensender.

## **Machen Sie sich mit dem Gerät vertraut**

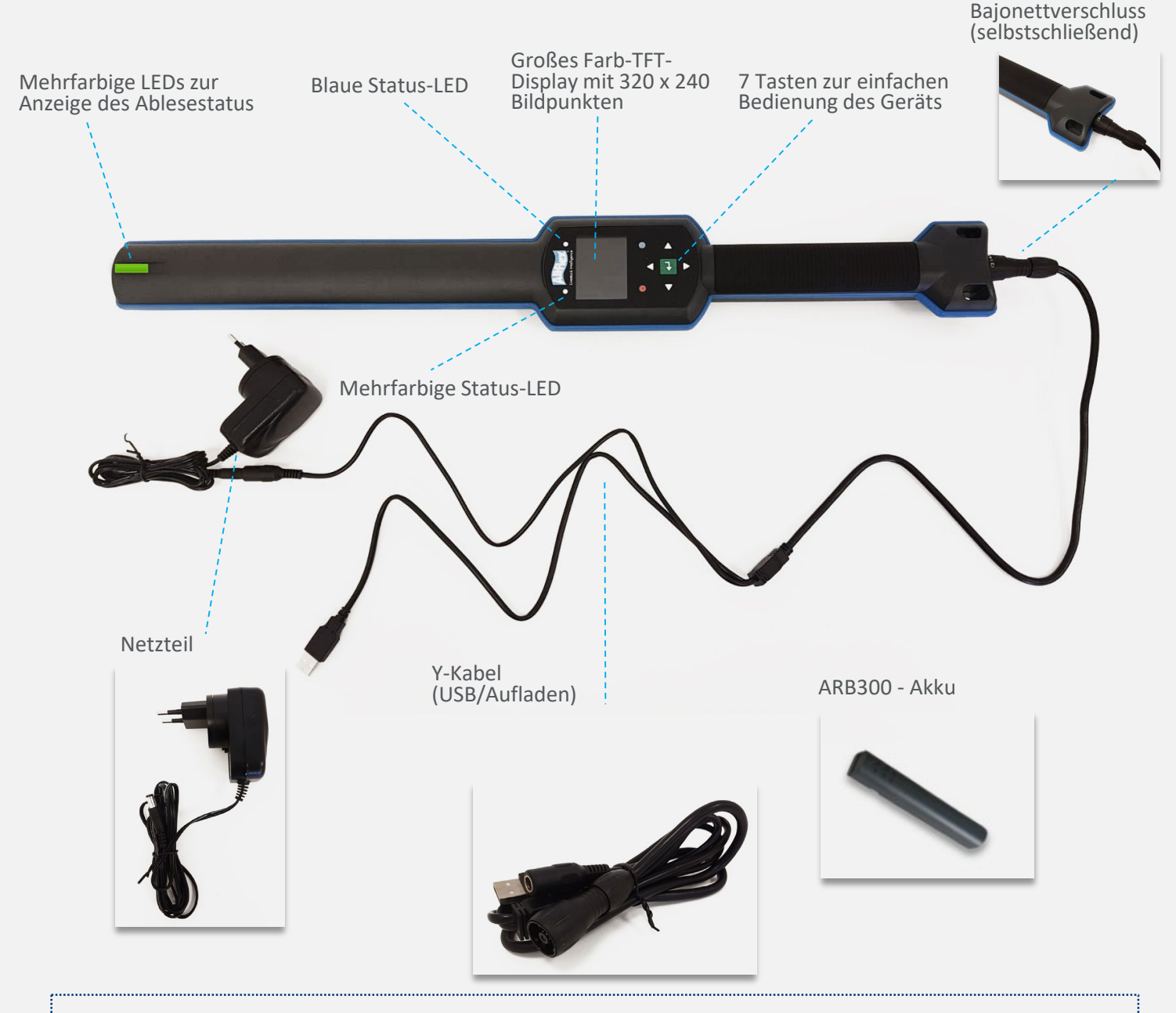

 Der interne Lithium-Ionen-Akku hat eine hohe Kapazität und sollte vor dem ersten Gebrauch vollständig aufgeladen werden.

**Das folgende optionale Zubehör ist ebenfalls erhältlich:**

RS232 Kabel APC310' Transportbox ATB300

IP67-Stecker mit

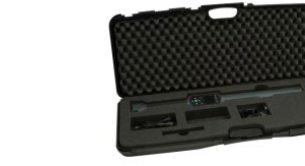

\* Alle Produkte entsprechen dem folgenden ISO-Code zur Tieridentifizierung: ISO 11784.

## **Kurzanleitung**

## **5 einfache Schritte und ihr Lesegerät ist einsatzbereit**

Dieses Handbuch enthält schrittweise Arbeitsabläufe für jeden der folgenden Schritte.

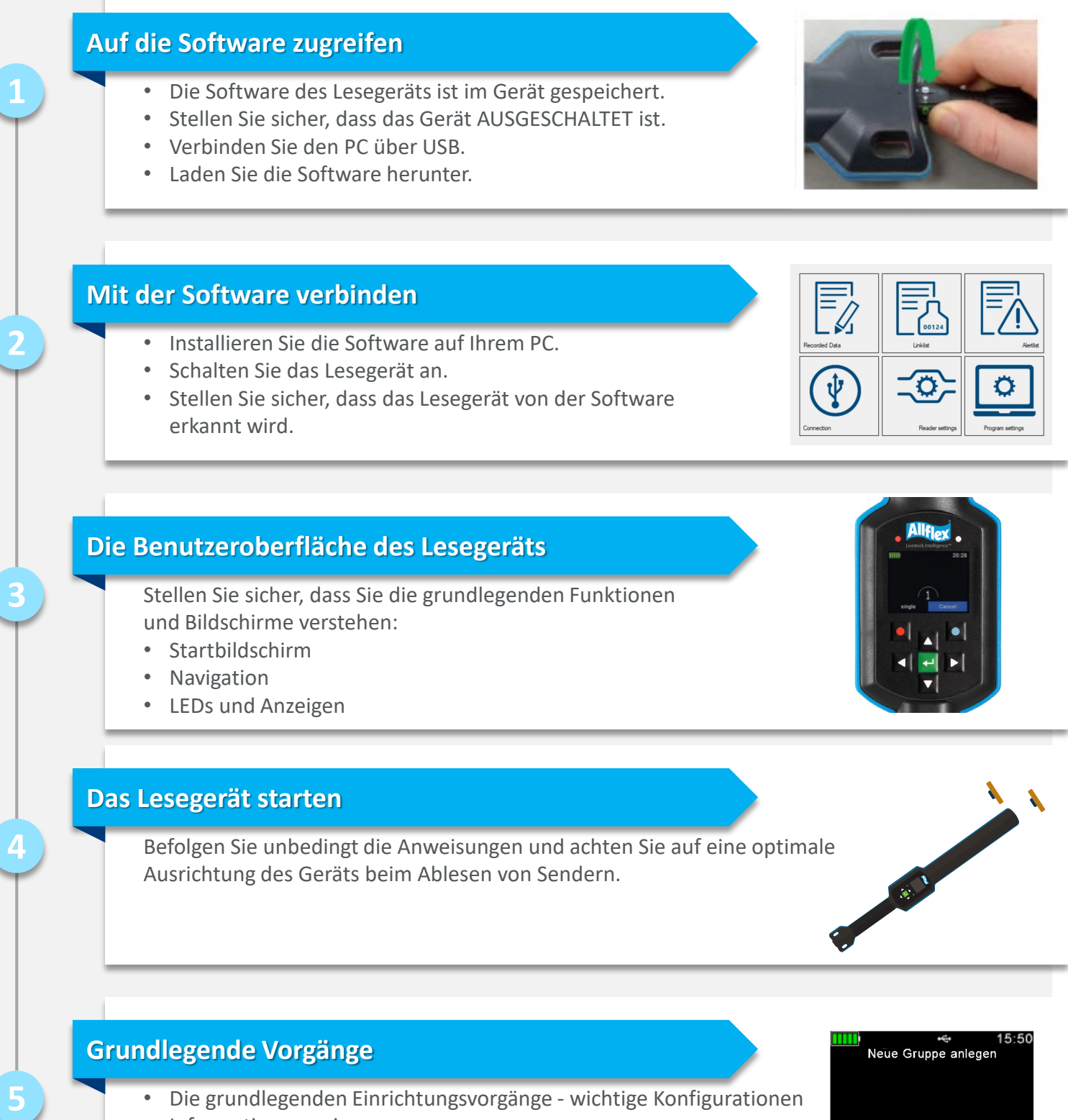

- Informationsanzeige
- Gruppierung
- Datenverwaltung

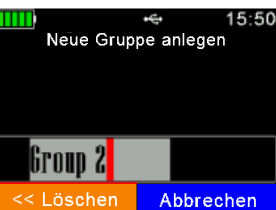

## **Auf die Software zugreifen** Schritt 1 auf die Schritt 1

- 1. Stellen Sie sicher, dass das Gerät AUSGESCHALTET ist. Zum Ausschalten drücken Sie länger als 2 Sekunden auf die **T**-Taste.
- 2. Schließen Sie das USB-Kabel an das Lesegerät an.

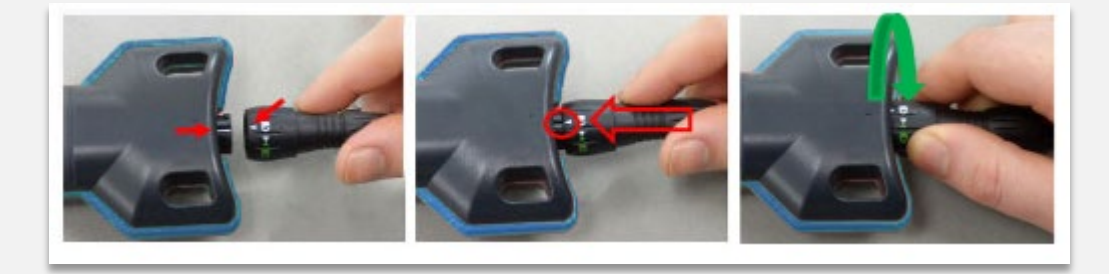

- 3. Sobald eine Verbindung zum Computer hergestellt ist, kann die Software des Lesegeräts auf Ihren Computer heruntergeladen werden.
- 4. Doppelklicken Sie auf das Senselink-Installationspaket und folgen Sie den Anweisungen auf dem Bildschirm zum Herunterladen und Installieren der Software und des Treibers.

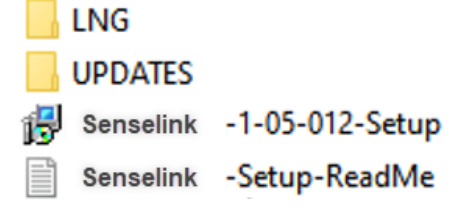

### **Mit der Software verbinden** Schritt 2

- 1. Aktivieren Sie das Lesegerät durch Drücken der <a>-Taste. (Lassen Sie das Lesegerät über das USB-Kabel angeschlossen.)
- 2. Doppelklicken Sie das SenseLink -Symbol (a), das auf Ihrem Desktop angezeigt wird.
- 3. Der Hauptbildschirm des Systems mit den Grundfunktionen wird angezeigt.
- 4. Die Verbindung mit Ihrem Lesegerät erfolgt automatisch und der Name wird in der unteren linken Ecke Ihres Bildschirms angezeigt.

Weitere Informationen zum Herunterladen und Verwalten von Daten finden Sie im Senselink-Handbuch.

#### Wenn Sie fertig sind, müssen Sie den Stecker entriegeln und entfernen.

### **Spracheinstellung**

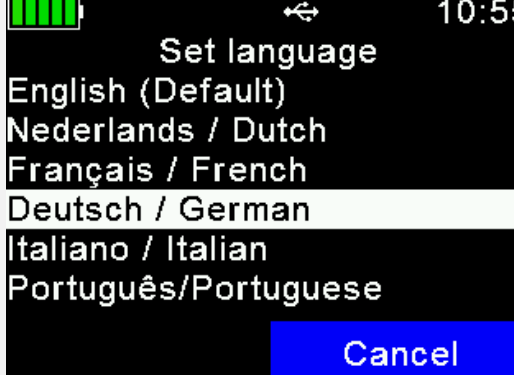

### Die Standardsprache ist Englisch.

Um die Sprache einzustellen, gehen Sie zu

**Menü >> Setup >> Anzeige >> Sprache einstellen.**

Wenn die Sprache, die Sie verwenden möchten, nicht verfügbar ist, wenden Sie sich bitte an Ihren Händler vor Ort, der Ihnen weiterhelfen kann.

**Hauptanzeige**

Machen Sie sich mit den grundlegenden Funktionen und dem Display des Lesegeräts vertraut, bevor Sie beginnen:

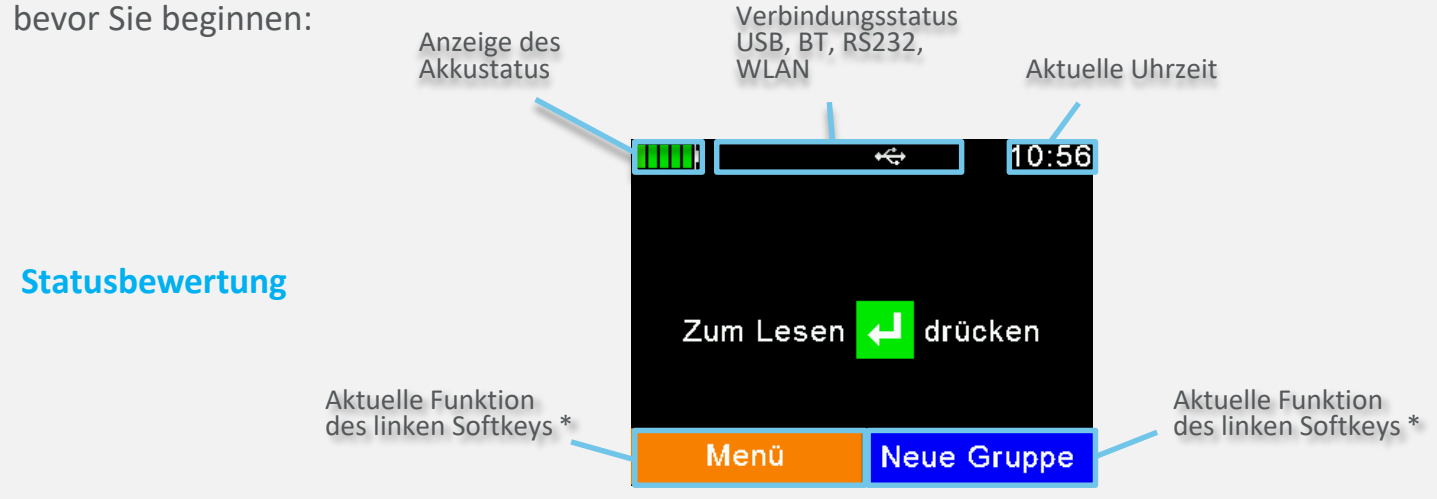

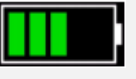

**Akkustatus:** Die Anzeige des Akkustatus zeigt den ungefähren Stand des Akkus an. Weiterhin werden Fehler in Bezug auf den Akku angezeigt, z.B. eine erhöhte Temperatur.

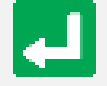

**Eingabetaste:** Auswahltaste bei Verwendung des Softmenüs. Im Hauptbildschirm werden Sie aufgefordert, nach Sendern zu suchen. Wenn das Gerät ausgeschaltet ist, schalten Sie es mit der Eingabetaste ein.

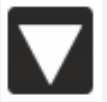

**Nach unten weisender Pfeil:** Drücken Sie auf den nach unten weisenden Pfeil länger als 2 Sekunden, um das Lesegerät auszuschalten.

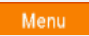

**Softkeys:** Softmenü - ändert sich entsprechend der Auswahl. Die höchste Menüebene enthält die Elemente\* "Neue Gruppe", "Daten", "Drucken" und "Konfigurieren".

### **LEDs und Anzeigen**

Dies ist die LED-Anzeige. Eine vollständige Beschreibung der Funktionen finden Sie im Benutzerhandbuch:

### **Mehrfarbige LED:**

Die Farben ändern sich bei ausgeschaltetem Display je nach Ladestatus.

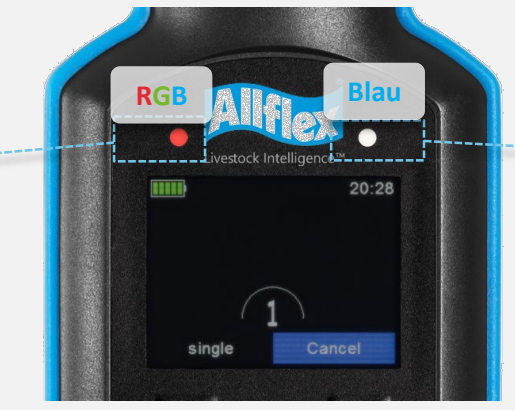

#### **Blaue LED:**

Dient zur Anzeige des Verbindungsstatus bei ausgeschaltetem Display.

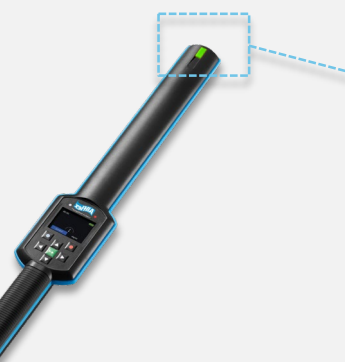

#### **Mehrfarbige LED:**

Diese LED befindet sich oben an der Spitze des Lesegeräts und zeigt den Status während des Ablesens an, wenn das Lesegerät in Richtung des Senders gerichtet ist. Es wird eine gut sichtbare Rückmeldung geliefert, wenn sich das Display in einem Winkel befindet, der ein Ablesen beeinträchtigt.

### **Hauptfunktionalitäten**

- **Neue Gruppe:** Die Gruppierung kann je nach Anforderung erfolgen, z.B. nach "Alle Tiere, die aktuell Medikamente erhalten". Ein Tier kann in mehr als einer Gruppe enthalten sein.
- **Daten:** Überprüfen und verwalten Sie die erfassten Daten.
- **Drucken:** Drucken Sie die erfassten Daten mit einem geeigneten mobilen Bluetooth-Drucker aus.
- **Konfigurieren:** Passen Sie die Geräteeinstellungen an.

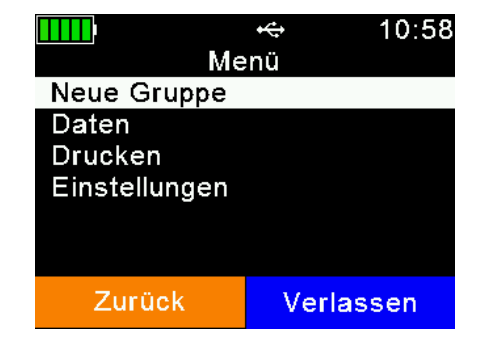

### **Das Lesegerät starten** Schritt 4

Nach der Installation können Sie mit dem Ablesen von Sendern beginnen:

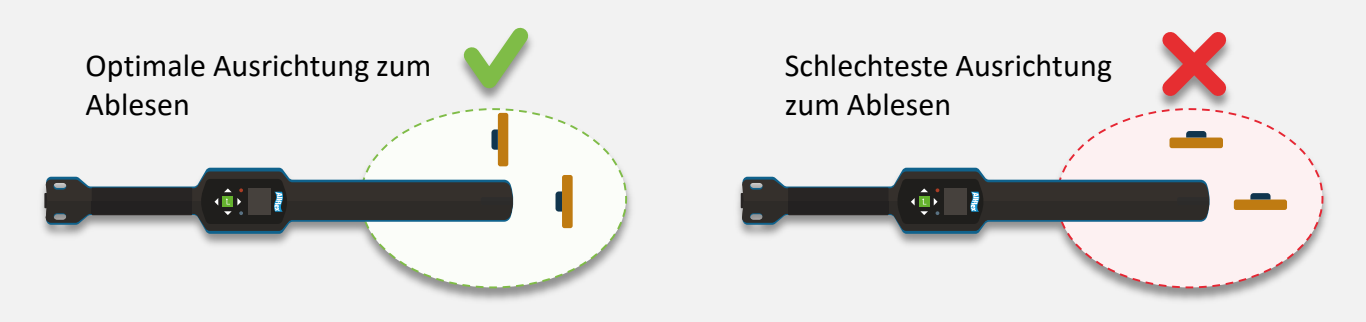

Die Sender lassen sich am besten ablesen, wenn die Spitze des Lesegeräts auf sie gerichtet ist oder wenn das Lesegerät seitlich an einen Sender gehalten wird.

#### **Das Ablesen von Sendern**

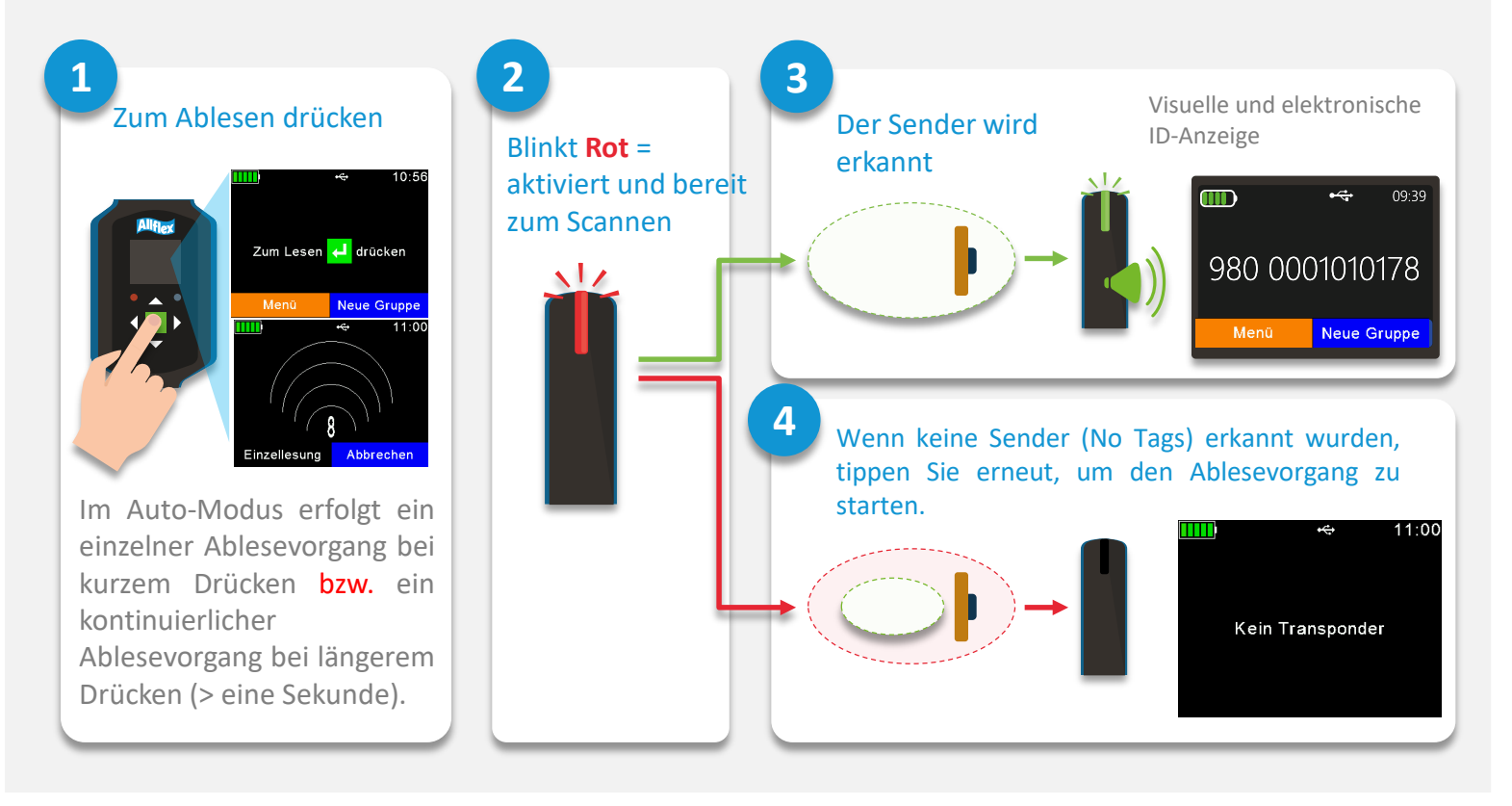

- Blinkt Grün = Neues Tier
	- Blinkt Blau = Dieses Tier wurde schon gelesen

### **Grundlegende Einrichtungsvorgänge**

### **Tierzähler EIN/AUS**

**Menü> Setup> Lesegerät-Einstellungen> Tierzähler Ein/Aus**

Wenn der Tierzähler aktiviert ist, ist eine elektronische ID nur einmal pro Gruppe verfügbar.

#### **Ablesemodus einstellen**

**Menü> Setup> Lesegerät-Einstellungen> Ablesemodus einstellen**

Im Modus "**Einzeln Ablesen**" findet nur ein einzelner Ablesevorgang statt.

Im Modus "**Kontinuierlich Ablesen**" erfolgt ein fortlaufendes Ablesen; das ist ideal für das Ablesen von Gruppen.

Im **Auto-**Modus können Sie durch ein kurzes bzw. ein längeres Drücken der grünen Ablese-Taste im Hauptbildschirm zwischen "**Einzeln Ablesen**" und "**Kontinuierlich Ablesen**" wechseln.

#### **Ausschaltzeit einstellen**

**Menü > Setup > Anzeige > Ausschaltzeit einstellen**

Die eingestellte "Ausschaltzeit" bestimmt, wann das Lesegerät in den Suspend-Modus wechselt. Jeder Vorgang, wie z.B. ein Tastendruck, aktiviert erneut die Zeitschaltuhr.

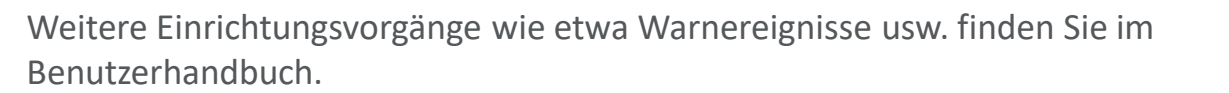

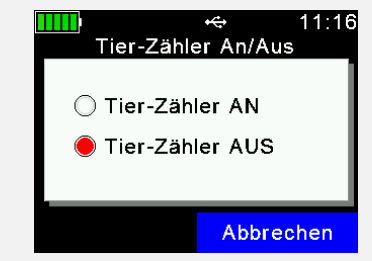

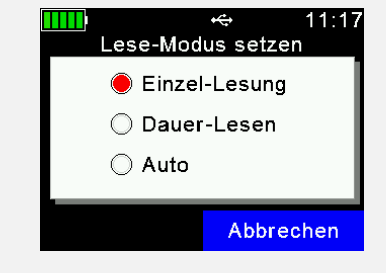

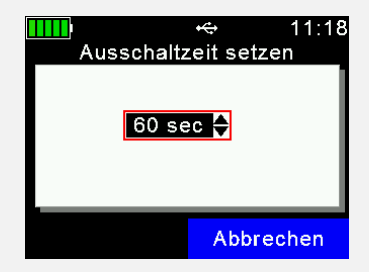

### **Grundlegende Vorgänge Schritt 5** Schritt 5

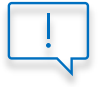

**Beachten Sie**, dass diese Kurzanleitung nur sehr grundlegende Vorgänge enthält. Weitere Informationen finden Sie im Benutzerhandbuch.

#### **Gruppen erstellen**

Datensätze sind in Gruppen organisiert. Der Name kann angepasst und z.B. als Hinweis zum Handeln oder als Hinweis zum Tierstatus oder Standort verwendet werden.

#### **Eine Gruppe kann maximal 10.000 Datensätze enthalten.**

Aktivieren Sie den "Tierzähler", um sicherzustellen, dass ein duplizierter Datensatz nicht in derselben Gruppe gespeichert wird.

- 1. Um eine neue Gruppe zu erstellen, drücken Sie auf die Taste "Neue Gruppe".
- 2. Geben Sie einen neuen Namen für die Gruppe ein. Verwenden Sie die  $\Box$  /  $\Box$  Taste, um eine Tastatur zu öffnen.
- 3. Drücken Sie auf "Schließen".
- 4. Überprüfen Sie den Namen und bestätigen durch Drücken der -Taste.

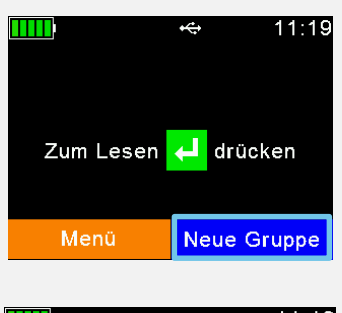

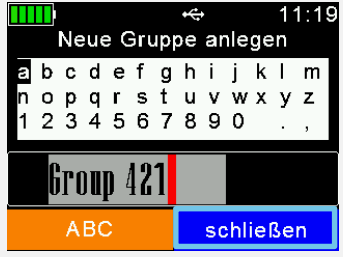

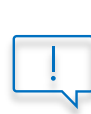

Wenn vor dem Ablesen des ersten Senders manuell keine Gruppe erstellt wurde, erstellt das Gerät automatisch eine Gruppe mit dem Standardnamen "Gruppe 1". Wenn Sie den Namen der ersten Gruppe ändern möchten, müssen Sie eine Gruppe einfügen, bevor Sie nach Sendern suchen.

#### **Aktive Gruppe festlegen**

#### **Menü> Daten> Aktive Gruppe festlegen**

Es besteht die Möglichkeit, zu einer vorhandenen Gruppe zurückzukehren und diese erneut zu aktivieren. Das heißt, dass Sie der vorherigen Gruppe Sender hinzufügen können, indem Sie diese nach der Aktivierung dieser Gruppe scannen.

Weitere Informationen finden Sie im Anwendungshinweis für "Aktive Gruppe festlegen".

#### **Ablesen und Gruppen zuweisen**

- 1. Erstellen Sie eine Gruppe oder wählen sie eine Gruppe aus.
- 2. Suchen Sie nach dem ID-Sender.
- 3. Der neue Scanvorgang wird automatisch so lange zur aktuell aktiven Gruppe hinzugefügt, bis Sie eine neue Gruppe erstellen oder die aktive Gruppe wechseln.

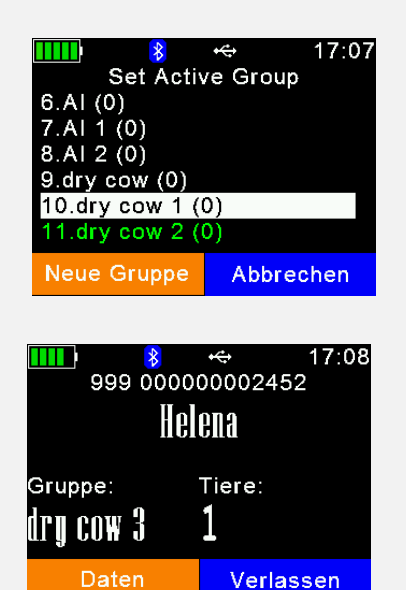

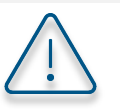

### **Datenverwaltung**

Das Menü "Daten" enthält die Optionen "Daten anzeigen" und "Daten löschen".

Es ist auch möglich, eine hochgeladene Datenbank nach einem bestimmten Eintrag zu durchsuchen, basierend auf der Eingabe von VID- oder EID-Sendern. Dies ist jedoch nur möglich, wenn eine Datenbank hochgeladen wurde. Ist dies nicht der Fall, werden diese Menüpunkte nicht angezeigt.

- 1. Suchen Sie nach der Zielgruppe. Navigieren Sie mit den Aufwärts- und Abwärtspfeilen; mit den Pfeilen nach rechts und links können Sie sechs Gruppen überspringen.
- 2. Drücken Sie **dem Julie** , um auszuwählen.
- 3. Alle Datensätze innerhalb dieser Gruppe werden angezeigt.
- 4. Um detaillierte Informationen zu einem bestimmten Datensatz anzuzeigen, wählen Sie einen Eintrag aus der Liste aus und bestätigen Sie durch Drücken von
- 5. Die Einzelheiten des Datensatzes werden auf zwei Seiten angezeigt:

 $EID:$ 

VID:

Zeit:

Datum:

Alarm:

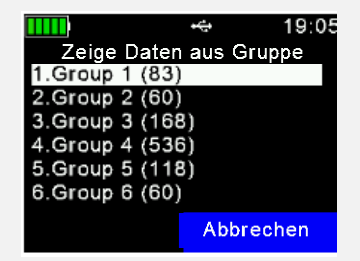

**Zeitpunkt des Ablesens**

#### 09 **Gruppen TBtest nam**e 00004 24.09.2020 16:23 984 000711390293 982 091050653736 999 000000002452 999 012345600002 181 240522362878 EID / vid Zurüc **Verzeichnete Nummer**

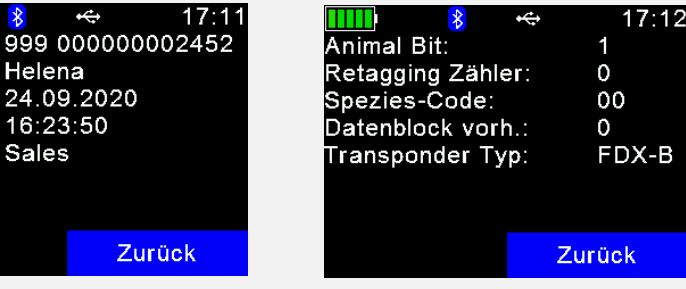

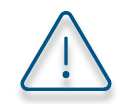

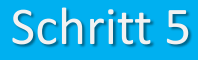

**Optional** 

## Bluetooth-Einstellungen

Bluetooth ist eine drahtlose Technologie, die den kontaktlosen Datenaustausch zwischen verschiedenen Geräten ermöglicht. Kommunikationsreichweiten von bis zu 80 m in Sichtweite sind generell möglich.

**Bluetooth ist für die Grundfunktionalität des Lesegeräts nicht zwingend erforderlich** und kann im Betrieb mit anderen Anwendungen wie Waagen und Smartphone-Anwendungen verwendet werden.

**Menü> Setup> Schnittstellen-Setup> Bluetooth> Bluetooth-Modus einstellen** Das Bluetooth-Menü enthält Elemente zum Einstellen des Bluetooth-Modus.

Standardmäßig ist Bluetooth deaktiviert (AUS), daher muss zum Einschalten in den Masteroder Slave-Modus gewechselt werden.

Im **Master-Modus** können Sie über die Lesegerät-Schnittstelle eine Bluetooth-Verbindung zu einem anderen Gerät herstellen. Im Slave-Modus können Sie über die Schnittstelle des anderen Geräts die Bluetooth-Verbindung zum Lesegerät herstellen.

 $23:42$ 

Abbrechen

**Bluetooth AUS** 

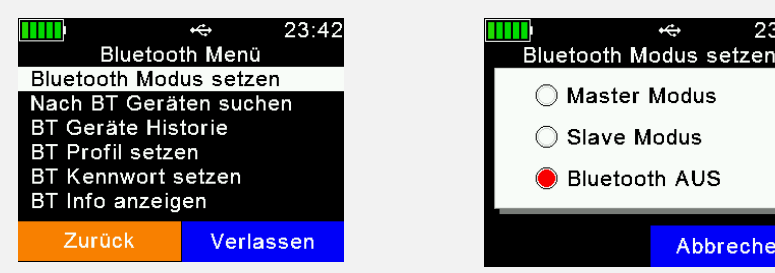

Das Lesegerät unterstützt die folgenden Bluetooth-Profile:

- **Serial Port Profil (SPP):** Das häufigste Profil für Waagen.
- **Human Interface Device (HID und HID Smart):** Ermöglicht dem Lesegerät, als virtuelle Tastatur für eine Softwareanwendung zu fungieren.
- **Bluetooth Low Energy (BLE) -Technologie:** Wird für Kommunikation mit kurzer Reichweite und geringem Stromverbrauch verwendet und unterstützt das einfache Verkoppeln.
- **iPOD Accessory Protocol Profil (iAP):** Ermöglicht die serielle Kommunikation mit den iOS-Geräten.

Wählen Sie den Profiltyp entsprechend den Einstellungen des Geräts und/oder der Software-App, mit der Sie eine Verbindung herstellen.

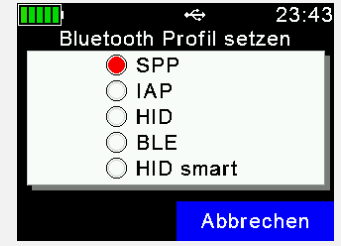

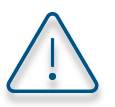

Weitere Informationen zu den Bluetooth-Einstellungen finden Sie im Benutzerhandbuch.

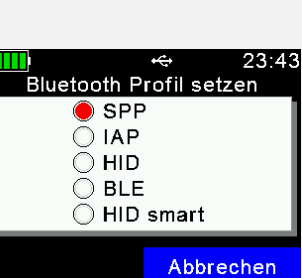

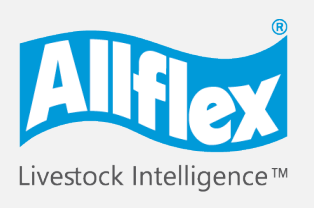

**MSD Animal Health Intelligence** 

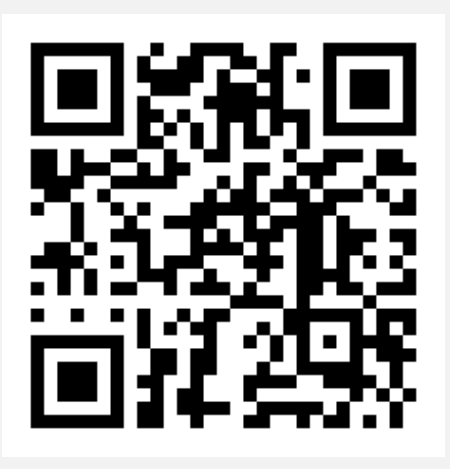

### Um mehr zu erfahren, besuchen Sie bitte [www.allflex.global/allflex-awr300-stick-reader/](https://www.allflex.global/allflex-awr300-stick-reader/)

Copyright© 2020 SCR Engineers Ltd., subsidiary of Merck & Co., Inc., Kenilworth, New Jersey, U.S.A. The information contained herein is subject to change without notice. The only warranties for SCR's products and services are set forth in the express warranty statements accompanying such products and services. Nothing herein should be construed as constituting an additional warranty. SCR shall not be liable for technical or editorial errors or omissions contained herein.